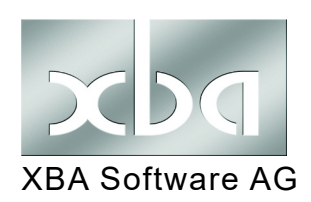

## *XBA Personalwesen* **Jobticket** XBA Software AG Höhere Pauschalierung ab 01/2021

Von 2021 bis 2026 gilt **ab dem 21. Kilometer** eine höhere Entfernungspauschale für Fahrten zwischen Wohnung und Arbeitsstätte: Ab 1.1.2021 können hier **35 Cent/km** pauschaliert werden. Eine weitere Erhöhung auf 38 Cent/km gilt ab 2024. Ab 2027 soll dann wieder der bisherige Satz von 30 Cent/km für die gesamte Strecke gelten.

Dies betrifft neben der Pauschalierung der Lohnsteuer bei der Nutzung eines Firmenwagens (siehe Infoblatt zum Jahreswechsel 20/21) auch das sogenannte "Jobticket".

Zur Umsetzung der Änderungen im **Jobticket-Lohnartmodell** werden mit dem Update *XBA Personalwesen* **2.21.0\_a** (vom 9.12.2020) zusätzliche Lohnarten bereitgestellt, die einmalig importiert und als Folgelohnarten ergänzt werden müssen. Gehen Sie dazu wie folgt vor:

## 1. Vorbereitung: Jobticket.bat ausführen

Mit dem Update wird die Datei Jobticket.bat im XBAPW-Installationsverzeichnis abgelegt. Diese muss vor dem Import einmal aufgerufen werden:

- **1.** Öffnen Sie das XBAPW-Installationsverzeichnis und dort das Unterverzeichnis BACKUP: C:\Programme (x86)\XBA Software\XBAPW\BACKUP
- **2.** Führen Sie die **Jobticket.bat** per Doppelklick einmal aus.

## 2. Lohnarten importieren (Lohnarten.ini)

Nach dem Ausführen der Jobticket.bat können die zusätzlichen Folgelohnarten für das Jobticket-Lohnartmodell aus der **Lohnart.ini** importiert werden:

- **1.** Wählen Sie im *XBA Personalwesen* Stammdaten > Firmenstammdaten.
- **2.** Klicken Sie mit der rechten Maustaste auf den Eintrag Firma. Wählen Sie im Kontextmenü Lohnarten laut Lohnart.ini importieren (von \*.xml).

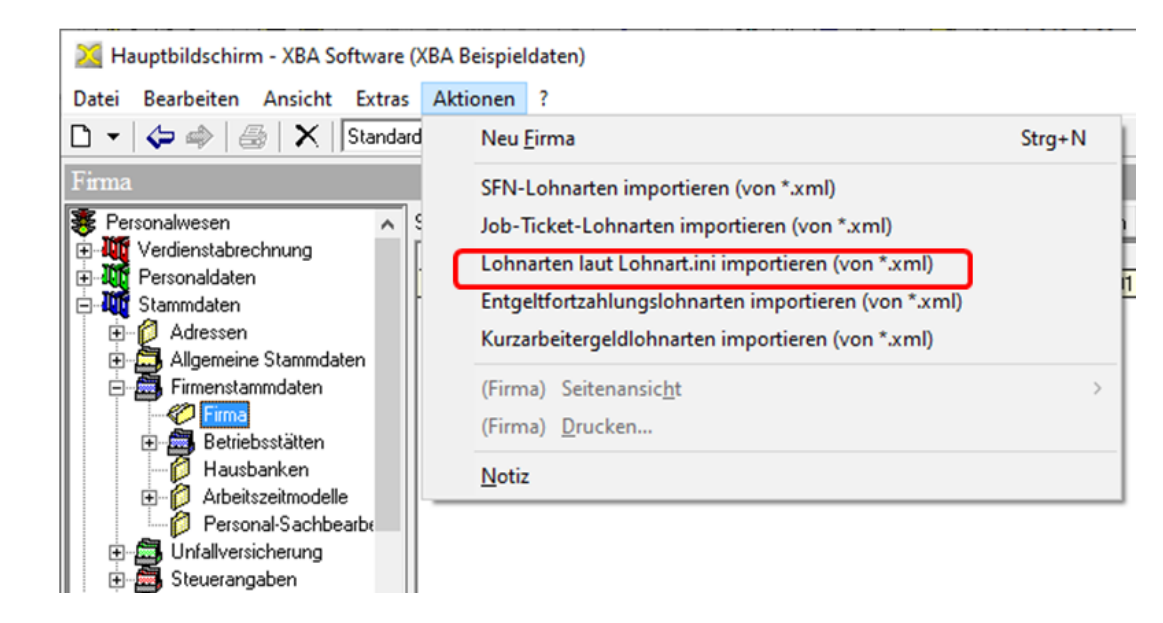

## 3. Lohnart JOBT\_E anpassen

- **1.** Öffnen Sie den Ordner Stammdaten > Lohnarten > Bruttolohnarten. Aus der Ansicht öffnen Sie per Doppelklick die Lohnart **JOBT\_E**.
- 2. Öffnen Sie die Registerkarte Folgelohnarten. Klicken Sie mit der rechten Maustaste in die Ansicht, und wählen Sie Neu.
- **3.** Geben im Feld Folgelohnart **'JOBT\_KM20'** ein. Ändern Sie folgende Kennzeichen für diese Folgelohnart wie folgt:

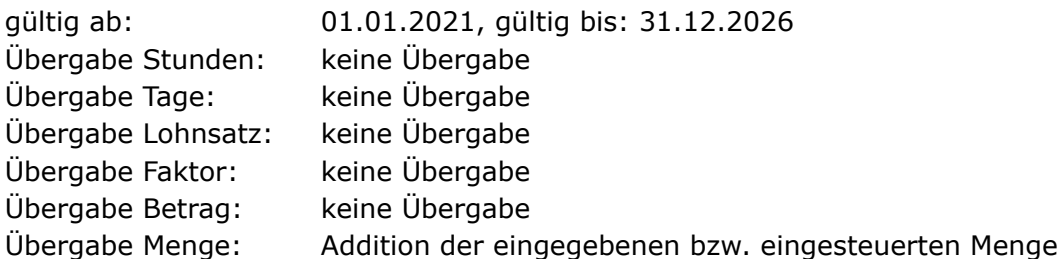

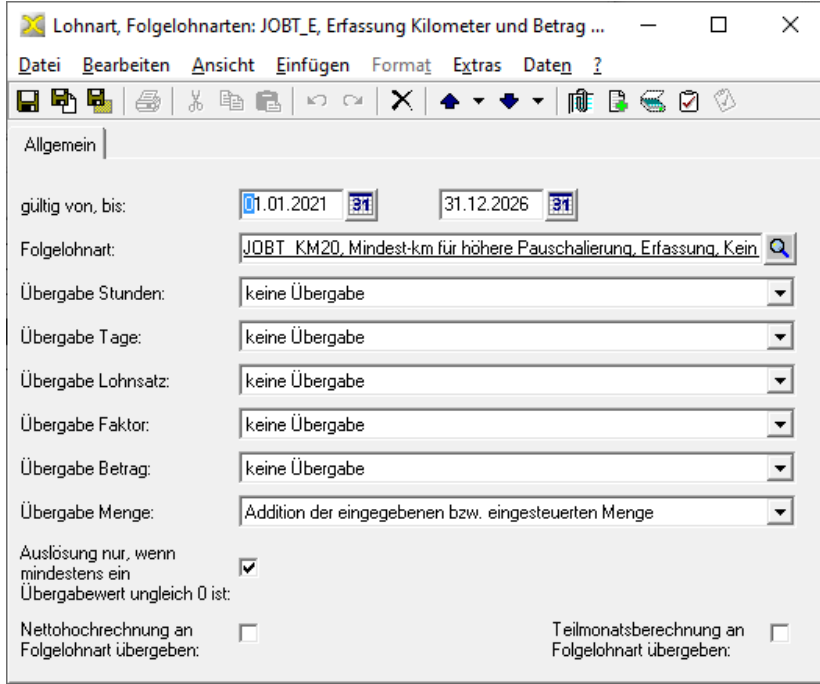

- 4. Die weiteren Angaben lassen Sie unverändert und speichern und schließen diese Folgelohnartverknüpfung.
- **5.** Auf der Registerkarte Folgelohnarten legen Sie nun eine weitere Folgelohnartverknüpfung an (Kontextmenü: Neu).

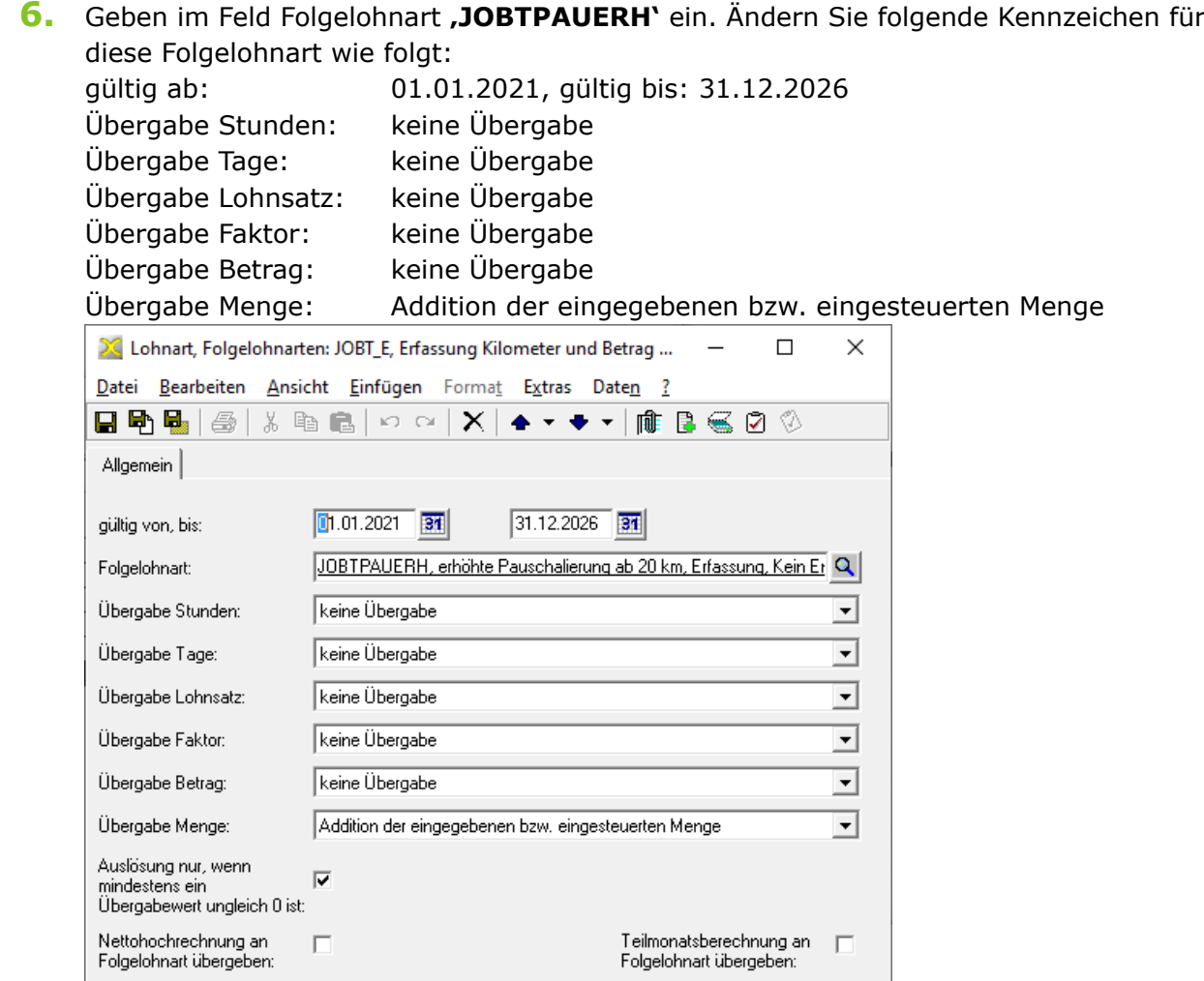

- 7. Die weiteren Angaben lassen Sie unverändert und speichern und schließen diese Folgelohnartverknüpfung.
- **8.** Schließen Sie das Dialogfenster Bruttolohnart: JOBT\_E...

*i*

Nach dieser Aktualisierung des Lohnartmodells rechnen Sie die Jobtickets wie gewohnt ab.

**Das Lohnartmodell mit den o.g. Angaben läuft automatisch zum 31.12.2026 aus**.